**Instructions:** Use this quick reference guide to help you initiate the hiring proposal (HP) and hiring process for Merit and P&S Staff. A Hiring Proposal needs to be completed after a candidate has been selected for hire. To complete this process, see **Completing a Hiring Proposal QRG**.

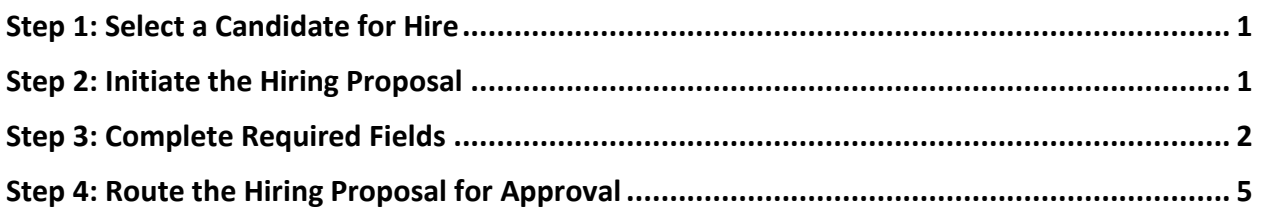

#### <span id="page-0-0"></span>**Step 1: Select a Candidate for Hire**

In order to initiate a hiring proposal, an applicant status must be updated to "Selected for Hire". To do this, follow the steps below:

- 1. Open the posting from your inbox
- 2. Click the **Applicant tab**
- 3. Click the applicant's **last name**
- 4. Hover over **Take Action on Job Application** and update status to **Selected for Hire**
- 5. Click **the green plus sign that says Start Hiring Proposal** and move to **Step 2**

#### <span id="page-0-1"></span>**Step 2: Initiate the Hiring Proposal**

The Position Description should be pre-selected for Merit and P&S so one does not have to be selected. To initiate the hiring proposal for the applicant, follow these steps:

1. At the top of the page, you should see the classification title of the Position Description from which the posting was created.

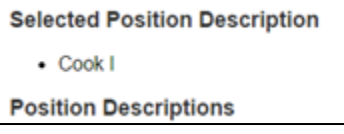

- <span id="page-1-0"></span>2. Initiating the Hiring Proposal
	- a. If the pre-selected classification title at the top and the associated Position Description (as seen below) are correct, simply scroll to the bottom of the page and click **Select Position Description** in the left-hand corner.

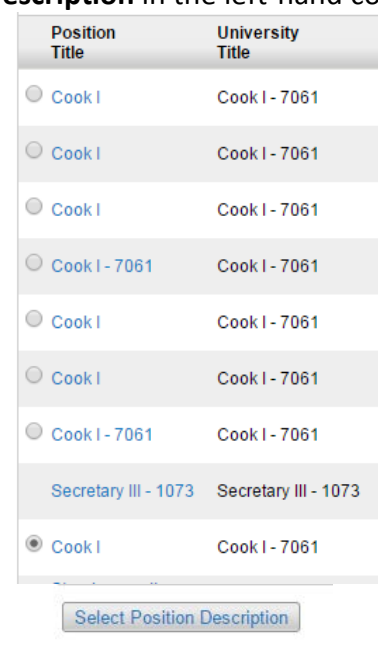

-OR-

b. If the pre-selected classification title at the top and the associated Position Description is not the correct Position Description onto which this individual should be hired, review the list of available Position Descriptions and click on the radio button next to the correct one. Then click **Select Position Description** in the left-hand corner.

*Note:* Examples of when this would be applicable are: (1) multiple hires on the same posting or (2) a posting that was advertised as a series and for which you need to hire at the higher classification level from which the posting was created.

*Warning:* If you have multiple hires on one posting, ensure that you are not selecting a Position Description (PD) into which you have already seated someone by clicking on the classification title of the PD (as seen in the list above) to review it and look for the name of the incumbent. If you open the PD, click your back button to return to the Hiring Proposal.

### **Step 3: Complete Required Fields**

Fill in the required fields of the Hiring Proposal on the first tab only. Use the table below to complete the forms and fields:

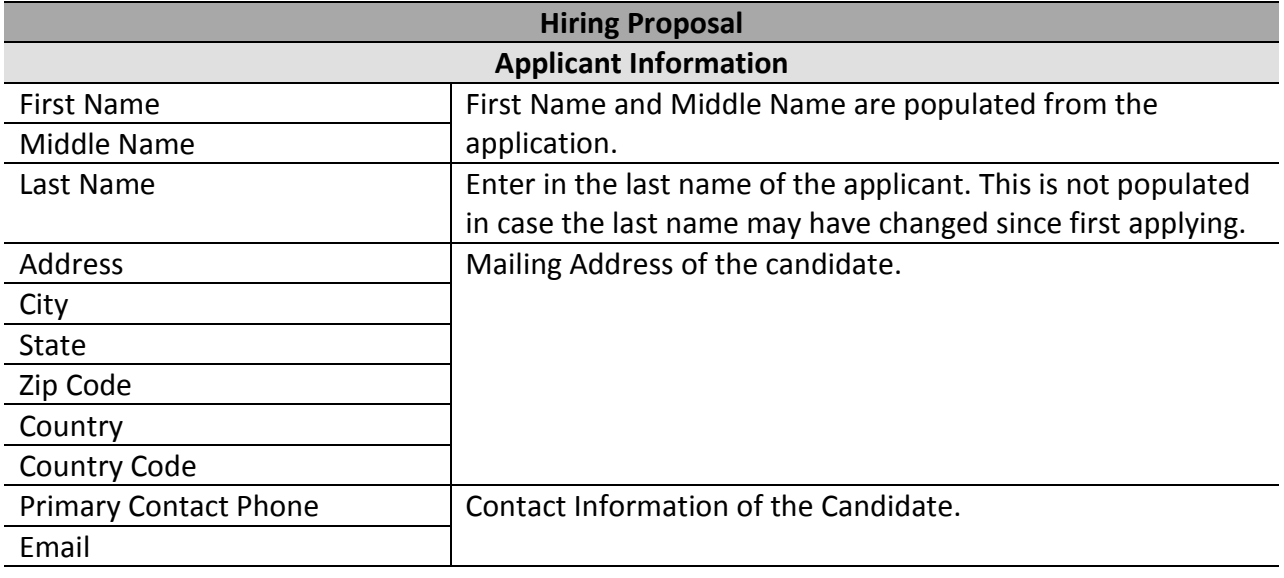

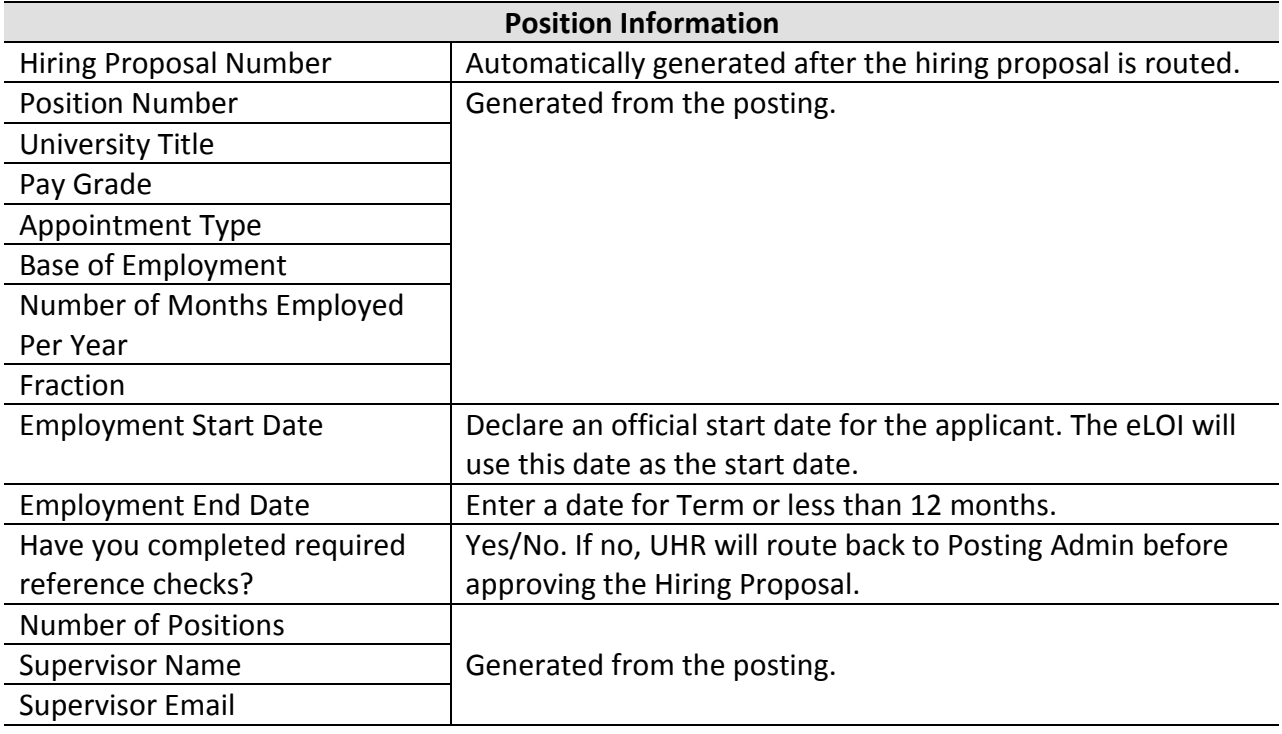

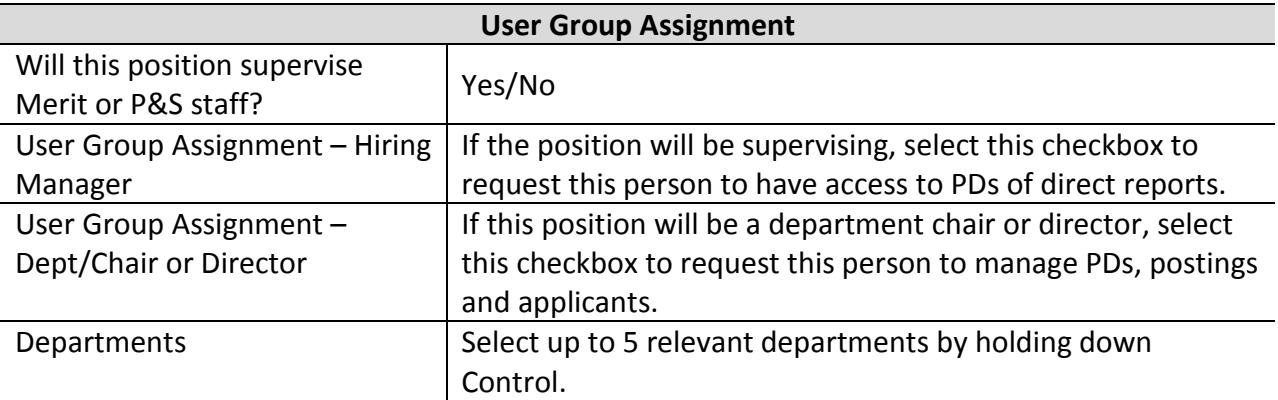

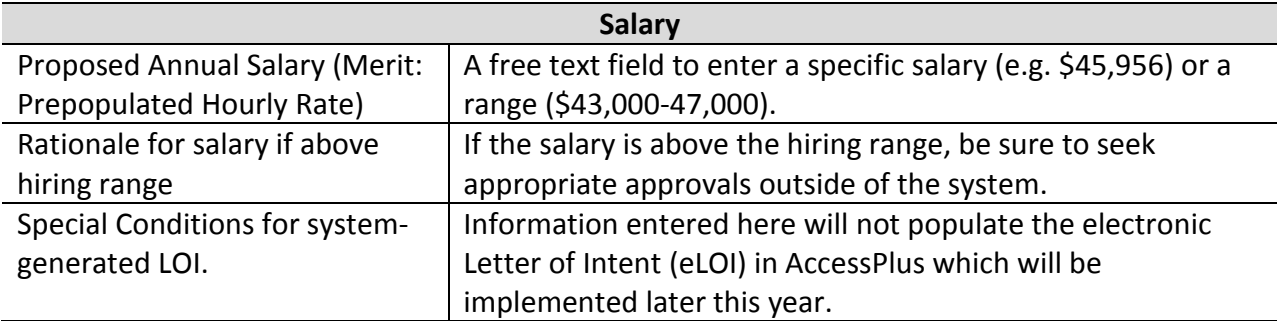

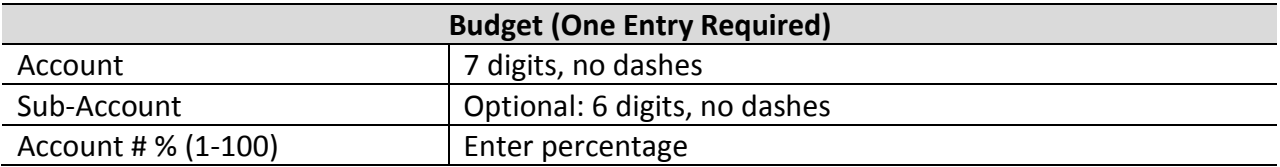

#### **Hiring Proposal Documents**

Enter documents here regarding outside approvals or documents you would like to be attached to this HP record. (Optional)

#### **Offer Accepted and Recruitment**

*This section will be completed during the completing a hiring proposal process.*

Click the orange 'Next' button until you get back to the summary view OR click 'Save' then click on the Hiring Proposal Summary on your left menu bar.

### <span id="page-4-0"></span>**Step 4: Route the Hiring Proposal for Approval**

The Hiring Proposal will be routed through the workflow for approval. Hover over the orange button in the right-hand corner entitled Take Action on Hiring Proposal and select the appropriate workflow for your organizational structure. After approval, see **Completing a Hiring Proposal QRG**. Use the table below to better understand the available statuses.

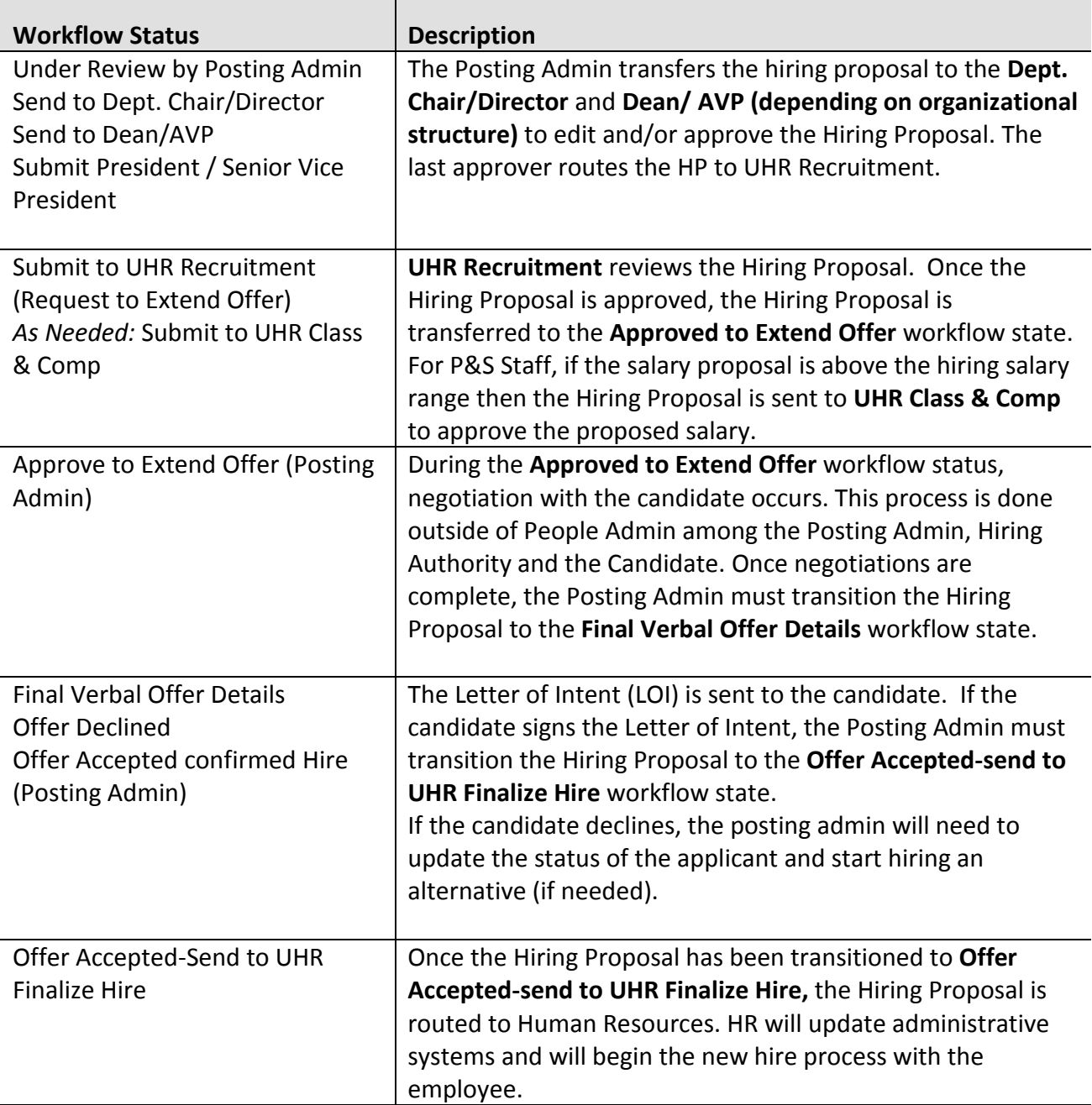

You should see a green bar appear at the top of the page. A **green bar** means the **Hiring Proposal** has successfully been routed for review. The status will also change from draft to the appropriate workflow step. If you see a **red bar** the action you were trying to take was unsuccessful, go back and review the noted sections.